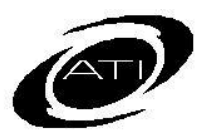

# ASSESSMENT TECHNOLOGY INCORPORATED

# A Parent's Guide for Galileo Pre-K Online Pre-K Parent Center

### **PURPOSE**

The Pre-K Parent Center allows parents to view child and class notes, check their child's progress by printing reports, view a teacher's lesson plan, and view activities.

## **SYSTEM REQUIREMENTS**

To use the Galileo Pre-K Parent Center, parents first need access to an Internetcapable computer that has the appropriate browser and Adobe Acrobat Reader. Consult the Galileo Pre-K Online's System Requirements on ATI's website [\(www.ati](http://www.ati-online.com/)[online.com\)](http://www.ati-online.com/).

## **ACCESS PARENT CENTER**

1. Click the Pre-K Parent Center link under **User Login** on ATI's website, [www.ati-online.com.](http://www.ati-online.com/)

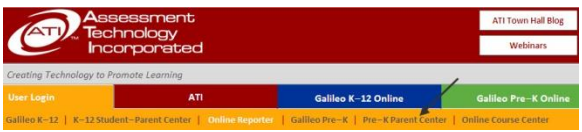

2. Type the **User/Login Name** and **Password** that your child's teacher gave you.

**Login name**: \_\_\_\_\_\_\_\_\_\_\_\_\_\_\_\_\_\_

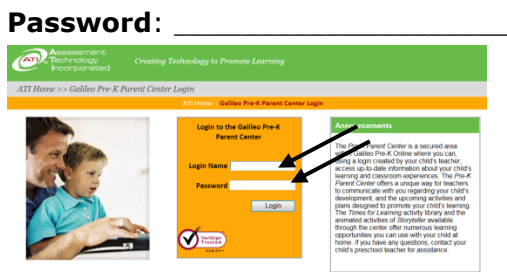

3. Click the **Login** button.

#### **CHILD'S NOTES & CLASS NOTES**

A teacher can publish child notes and/or class notes. Click on the notes links to view the desired note.

Welcome to the Galileo Parent Center Crawford, Elijah Aaron A View Class Notes A View Child Notes

## **TEACHER INFORMATION**

You can view your child's teacher name, phone number, and send an e-mail to the teacher.

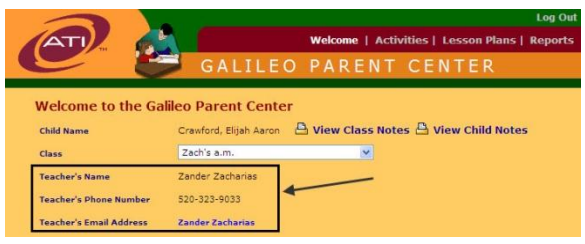

### **CHECK YOUR CHILD'S PROGRESS**

Parents have access to information about their child's progress any time they wish.

## **Individual Development Profile**

*This report shows what your child has learned at preschool and what your child's readiness to learn new capabilities is.* 

- 1. Once in the Parent Center, click on Individual Development Profile link in the **Welcome** page.
- 2. Select the **Observation Date**.
- 3. Select the **Readiness [Level] Filters**. For example, if you only want to see what your child has learned, click in the checkbox next to "Learned." Click in boxes with checks to remove them.
- 4. Determine if you would like to **Include a parent signature line**.
- 5. Double-click on the developmental area for which you wish to generate a Profile in the box labeled **Assigned Developmental Areas**. The selected scales will move to the box labeled **Selected Developmental Areas**.

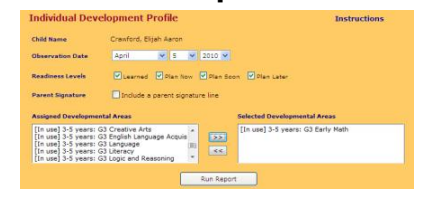

6. Click the **Run Report** button.

## **Individual Observation Plan**

*This report is a blank form on which parents can record the learning they observe.*

- 1. Once in the Parent Center, click on Individual Observation Plan link in the **Welcome** page.
- 2. Double-click on the developmental area for which you wish to generate an Observation Plan in the box labeled **Assigned Developmental Areas**. The selected scales will move to the box labeled **Selected Developmental**

#### **Areas**.

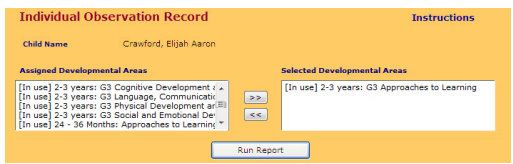

3. Click the **Run Report** button.

## **VIEW AT-HOME ACTIVITIES**

*Parents may access home activities.*

- 1. Once in the Parent Center, click on At-Home Activities link in the **Welcome**  page.
- 2. Select the **Activity Library**.
	- **Galileo G3 Activity Library**. These are classroom activities.
	- **Times for Learning G3**. These are activities that can be done in a home environment. They require little or no materials.
	- **Storyteller G3 Activity Library**. These are special Language and Literacy activities housed in this library and are available to programs that have purchased *Storyteller*.
- 3. If you are interested in only activities for a certain **developmental area**, choose one.

4. If you are interested in only activities for a certain **knowledge area** within a developmental area, choose a knowledge area.

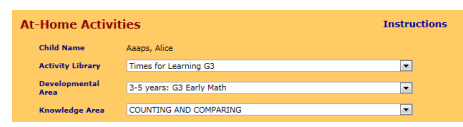

5. You will see a list of activities. Click on the activity name link to view the activity.

## **VIEW COMPUTER BASED ACTIVITIES**

Parents may access computer-based activities.

- 1. Once in the Parent Center, click on Computer-Based Activities link in the **Welcome** page.
- 2. Select the **Scale**.
- 3. If you are interested in only activities for a certain **knowledge area** within a scale, select a knowledge area.

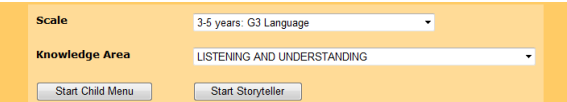

- 4. You will see a list of activities. Click in the checkbox for the desired activity.
- 5. Click the **Start Child Menu** or **Start Storyteller** button.

## **VIEW A TEACHER LESSON PLAN**

A teacher may publish their lesson plans for viewing by parents.

- 1. Once in the Parent Center, click on Lesson Plans link in the **Welcome** page.
- 2. Select the library of your child's **teacher**.
- 3. Select the **lesson plan**.

**Welcome to the Galileo Parent Center** 

4. Click the **Preview/Print** button.

## **EXIT PARENT CENTER**

GALILEO PARENT CENTER

Use the **Logout** link in the upper right hand corner.

ne | Activities | Lesson Plans | Rep